一、無法自動登入:如出現已於瀏覽器網頁勾選「記住我的資訊」及「下回自動登入」,之後卻仍要求重 新輸入帳號密碼狀況,請在「Wi-Fi 設定」下「TPE-Free」選項點選右方箭頭圖示(如圖 1),開啟「自動登入」 選項(如圖 2)。

iPad ′

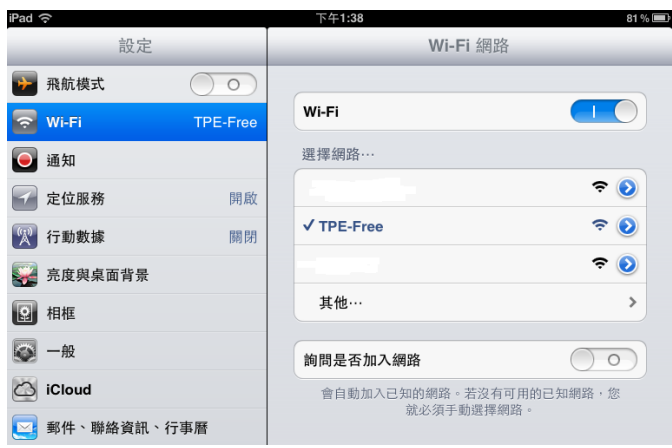

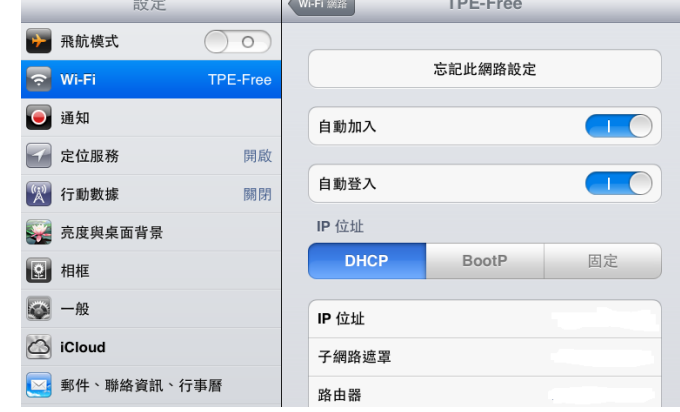

下午1:38

(圖 1:點選「TPE-Free」最右方藍色箭頭圖示) (圖 2:開啟「自動登入」功能)

二、連線時間過久:如您在點選「TPE-Free」後,螢幕左上方 Wi-Fi 扇形圖示經過數秒仍未立刻出現(如圖 3),請暫時關閉「Wi-Fi 設定」選項再重新開啟(如圖 4),至 Wi-Fi 扇形圖示出現即可連線上網。

→

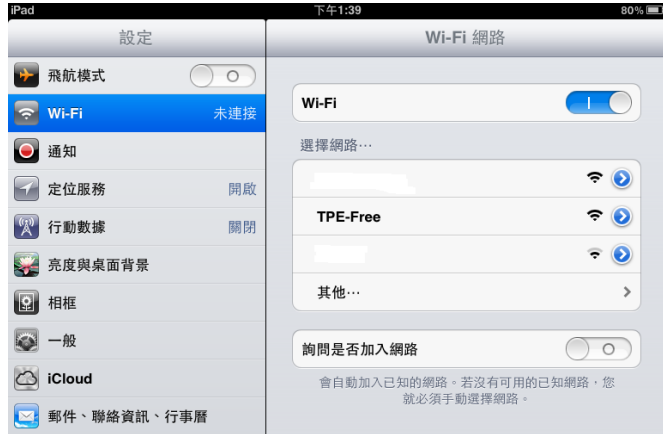

(圖 3:點選 TPE-Free 後,不論是否打勾,左上方 Wi-Fi 扇形圖示經過數秒仍未出現)

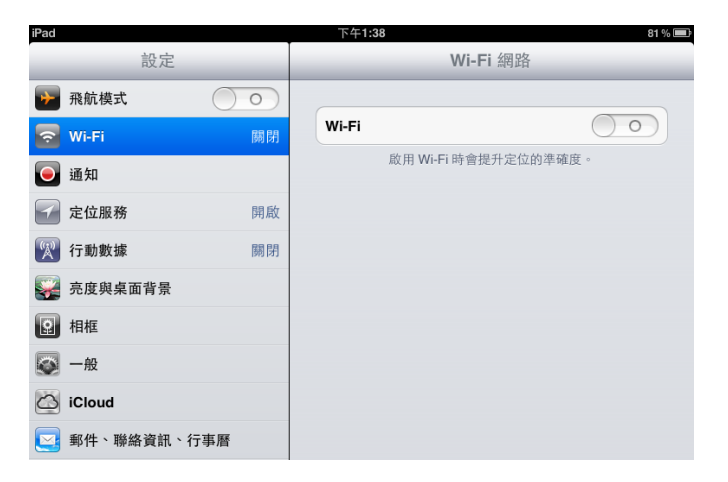

(圖 4:請先向左推,暫時關閉「Wi-Fi 設定」選項;再向右推,重新開啟)